## **Salaried Employee Key Goal and Responsibility Setting in Workday**

This job aid provides high-level information for salaried employees on how to use Workday to set key goals and responsibilities.

Navigate to Workday at **www.myworkday.com/ watson**.

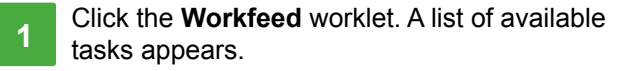

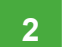

Open the "Goal Setting 2013" task.

Click the **Go to Guided Editor** button to use the Guided Editor feature.

- **3**  On the **Key Goal and Responsibilities** tab, click the green plus sign. A window appears where you can record details for 4-to-5 key goals and responsibilities.
- **4**  To align your goals, click in the **Support** field. A pop-up window appears.
- **5**Choose your organization (department). The pop-up window expands and displays your organization's goals.
- **6**  Choose an organizational goal to align your goal or responsibility with.

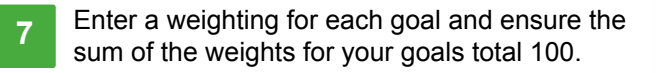

*You can navigate through the tabs by either clicking on the tab name or using either the arrow buttons on the right and left of the screen.*

## **Workday Job Aid**

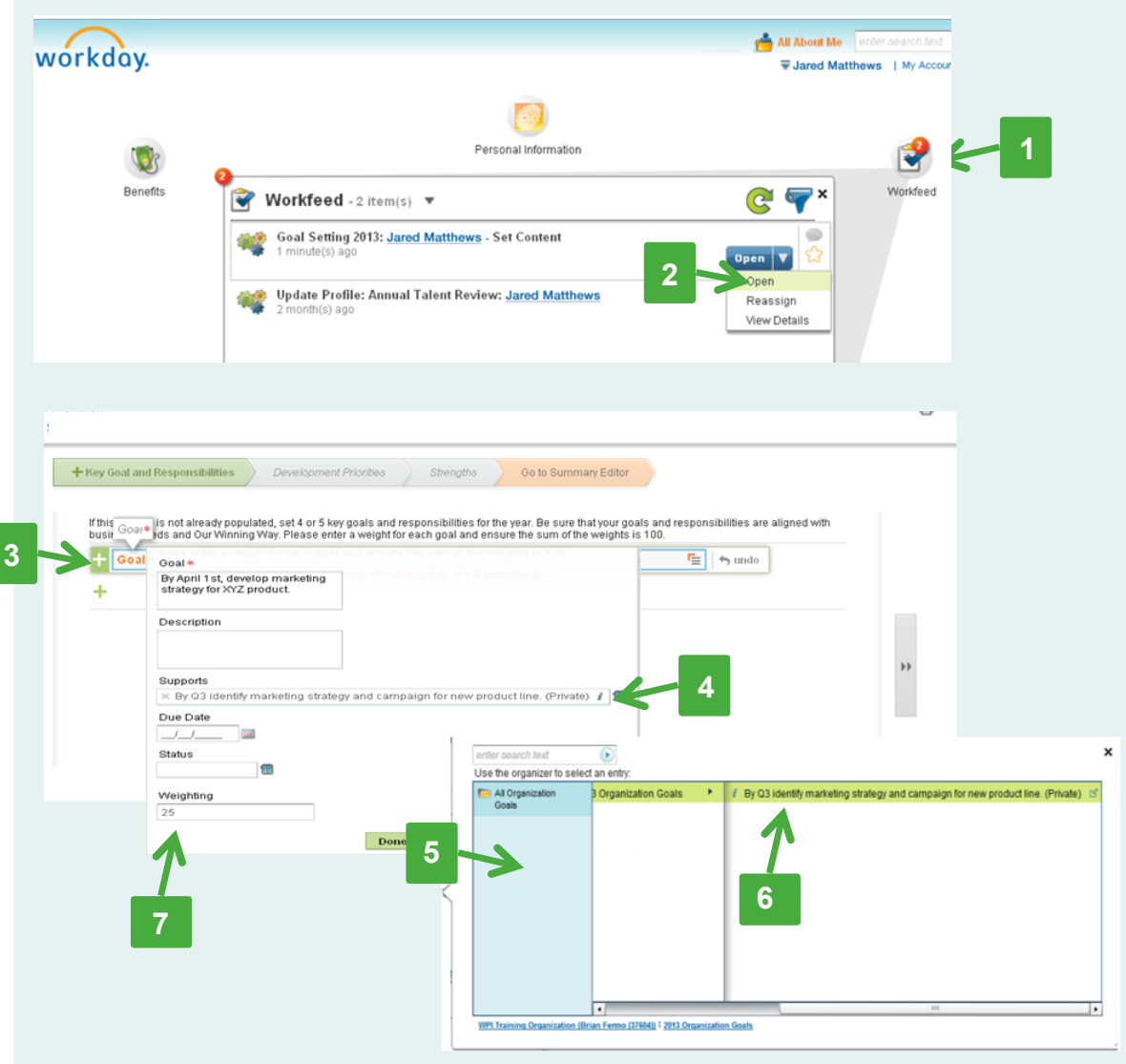

## **Salaried Employee Key Goal and Responsibility Setting in Workday (Cont.)**

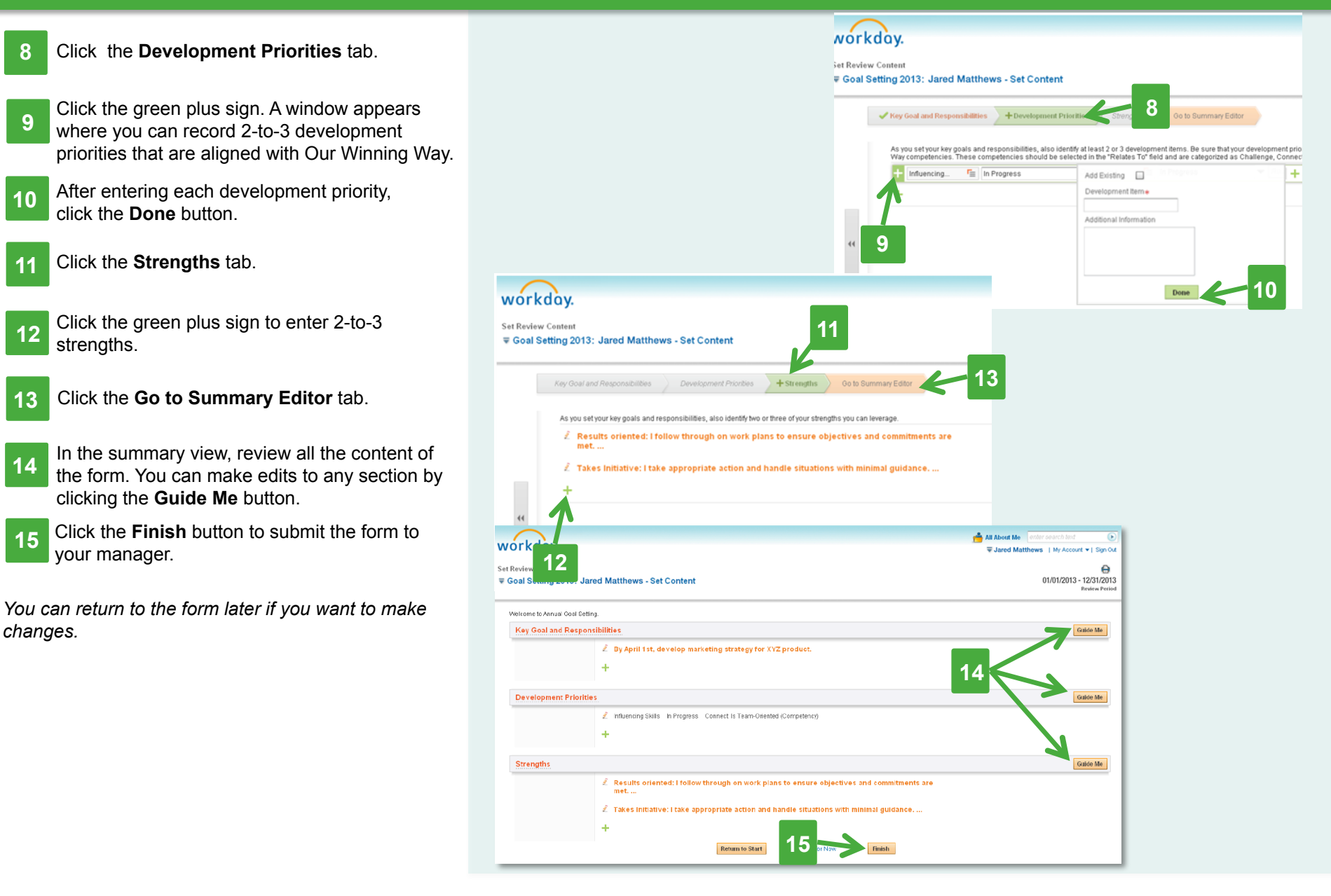

## **Workday Job Aid**